# Dateiverarbeitung mit Magis

Du loggst dich auf im Magis-System unserer Schule ein: [https://kst-vechta.de](https://kst-vechta.de/)

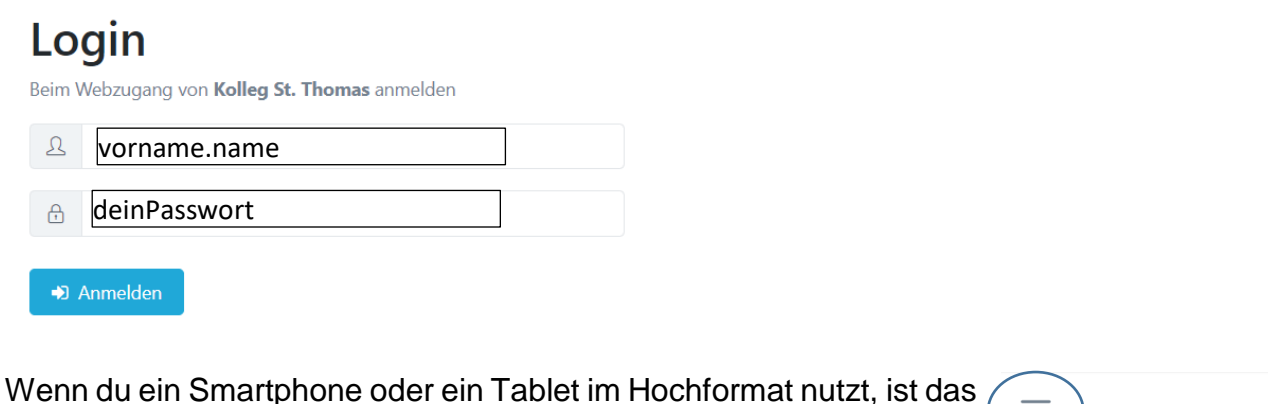

Menü ausgeblendet. Du kannst es sichtbar machen, indem du oben links auf die drei Balken klickst:

Dashboard

Im Menü klickst du auf der linken Seite auf Dateien, es öffnet sich:

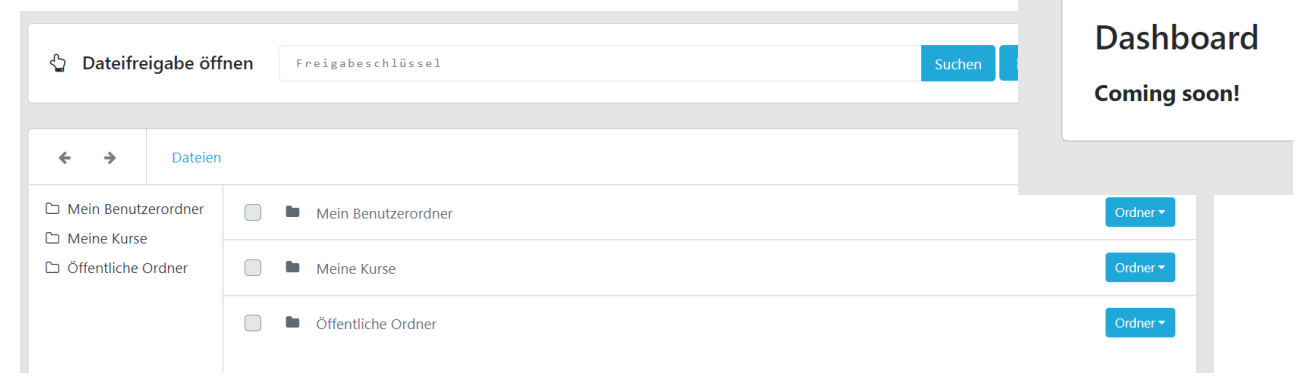

# Öffentlicher Ordner

Hier findest du Dateien, die für die gesamte Schule (alle Benutzer des Magis-Systems) interessant sind. Das könnten Informationen von der Schulleitung sein oder auch diese Anleitung.

## Mein Benutzerorder:

Hier kannst du Dateien speichern, die nur für dich selbst wichtig sind und auf die weder deine Mitschüler noch deine Lehrer zugreifen sollen. Denke aber bitte daran, dass du nur Dateien mit schulischem Bezug im Magis-System ablegen darfst.

## Meine Kurse:

Klassen und Kurse sind in Magis dasselbe. Alle Kurse, denen du von den Lehrer zugeordnet worden bist, sind hier zu finden. Die Kurse haben alle die gleiche Ordnerstruktur:

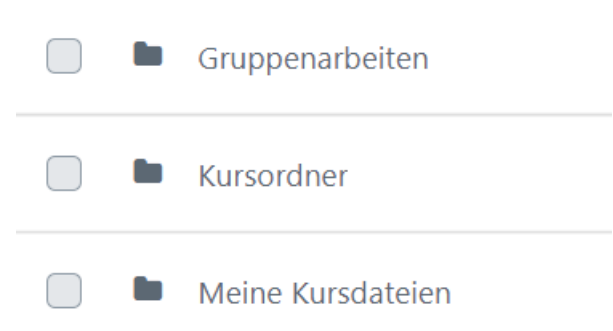

#### **Guppenarbeiten**

*Ist bislang noch ohne Bedeutung, wenn sich etwas ändert, wird diese Erläuterung aktualisiert.*

## Kursordner

Hier sollen nur Dateien abgespeichert werden, die für den ganzen Kurs gedacht sind. Das können Arbeitsblätter im pdf-Format, Audio- oder auch Videodateien sein. Diese öffnen sich jeweils in einem neuen Tab, wenn du darauf klickst. Momentan findest du hier die Aufgaben für den aktuellen Unterrichtstag, die Lehrkräfte werden das wahrscheinlich in Unterordnern pro Tag organisieren, z. B. "2020-03-14".

## Meine Kursdateien

Auf diesen Ordner hast nur du und die Lehrkraft deines Kurses Zugriff. Hier speicherst du alle Dinge ab, die du allein angefertigt hast und die sich deine Lehrerin oder dein Lehrer anschauen soll. Mit einem PC oder Laptop kannst du über die blauen Schaltflächen oben rechts  $\bullet$  Dateien Hochladen  $\bullet$ + Neuer Ordner Dieser Ordner ▼  $|c|$ verschiedene Aktionen durchführen

## Dateien hochladen

Am PC oder Laptop öffnet sich deine Dateiverwaltung und du kannst die Datei auswählen, die du hochladen möchtest. Am Tablet oder Smartphone kannst du direkt Fotos machen und hochladen, vorhandene Bilder auswählen oder dein Gerät nach anderen Dateien durchsuchen, die du hochladen möchtest. Achte darauf, dass die Dateien sinnvolle Namen haben. Bei Bildern steht da sonst oft nur eine lange Zahlenkombination oder einfach "image.jpg". Diese Namen solltest du über die Schaltfläche Dateis umbenennen

Wenn du Fotos von deinen Hausaufgaben im Heft hochlädst, achte darauf, dass sie

richtig ausgerichtet sind. Dazu musst du notfalls ein bisschen experimentieren, wie das mit deinem Gerät am besten klappt. Auch die Schärfe und Helligkeit solltest du überprüfen. Macht die Schreibtischlampe an und macht das Foto im Hochformat. Das klappt am besten. Achte auch darauf, dass sich der Blitz nicht auf der Seite spiegelt. Schalte ihn notfalls aus.

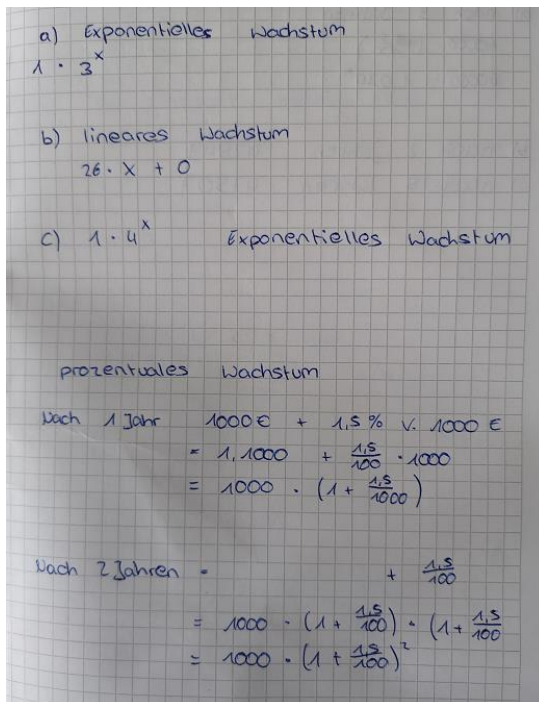

#### Neuer Ordner

Es ist sinnvoll, deinen Ordner (auch den Ordner "Mein Benutzerordner") thematisch zu unterteilen, indem du die Dateien in Unterordner aufteilst. Auch diese Ordner könnten dann weiter unterteilt werden, z. B. so:

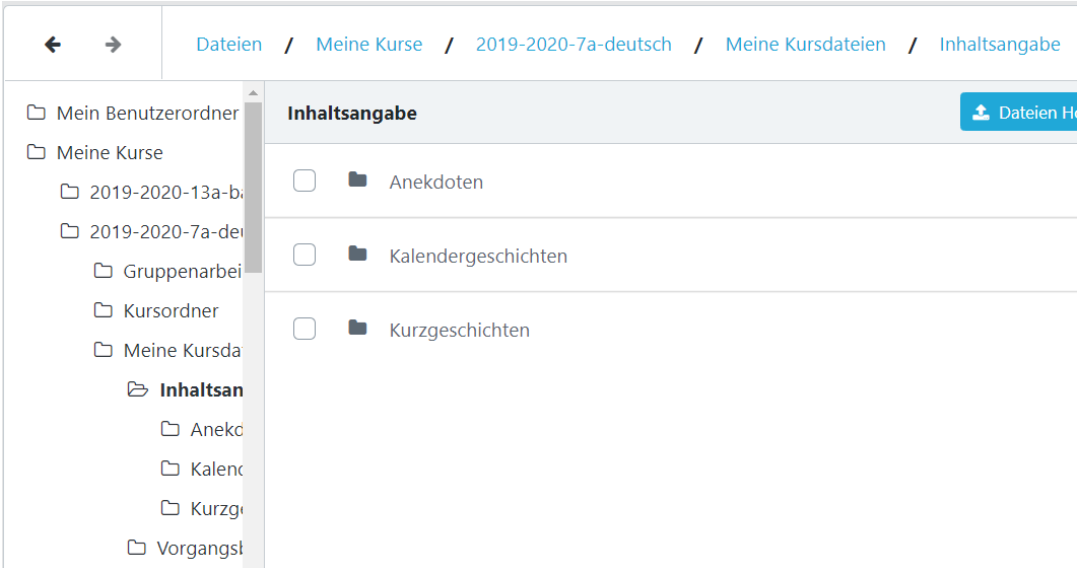

#### Kopieren / Verschieben

Wenn du diese Dateiaktion auswählst, wird das entsprechende Element in die Zwischenablage kopiert. Wähle dann den Ordner aus, in den du das Element kopieren oder verschieben willst. Beim Kopieren bleibt die Datei auch im Quellordner, beim Verschieben wird er dort entfernt und existiert nur noch ein Mal.

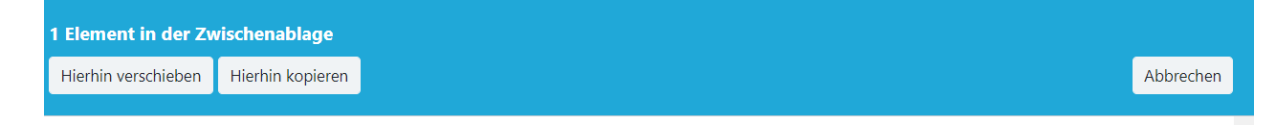